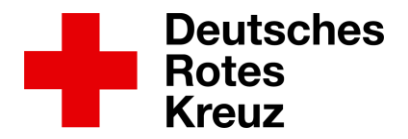

# **'Wire' installieren (iOS)**

1. Im AppStore **Wire** suchen, auf **Laden** klicken

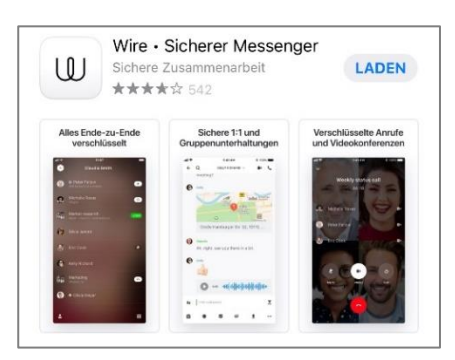

2. Wire öffnen und **Privates Konto** auswählen

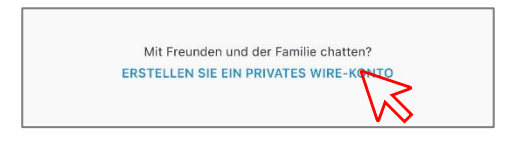

## 3. Konto erstellen:

• Mail-Adresse oder Handynummer eingeben

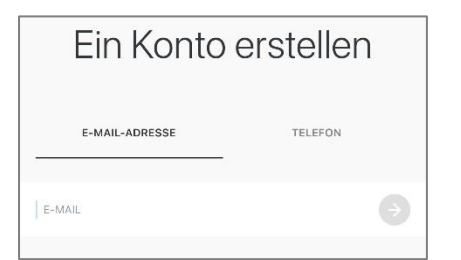

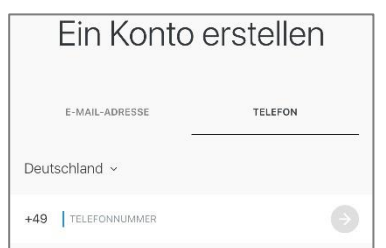

## 4. Konto bestätigen

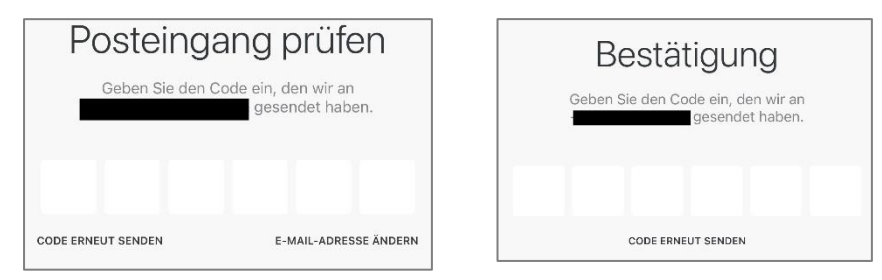

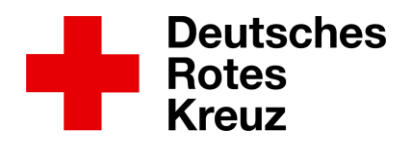

### 5. Namen wählen

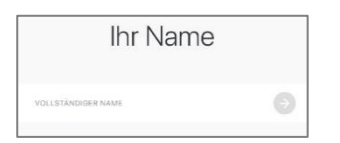

## 6. Nutzungsbedingungen lesen und annehmen

7. Mitteilungen erlauben (Benachrichtigungen über den Eingang einer Nachricht/ eines Anrufs)

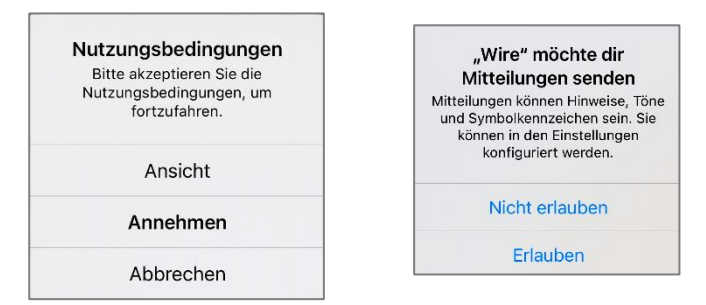

## 8. Passwort wählen

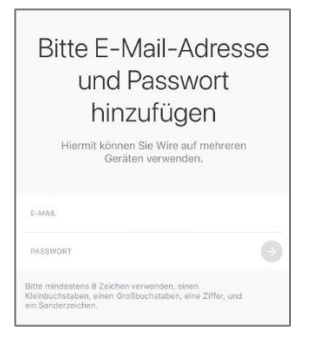

#### 9. Personalisieren:

• Profilbild hinzufügen und Namen ändern

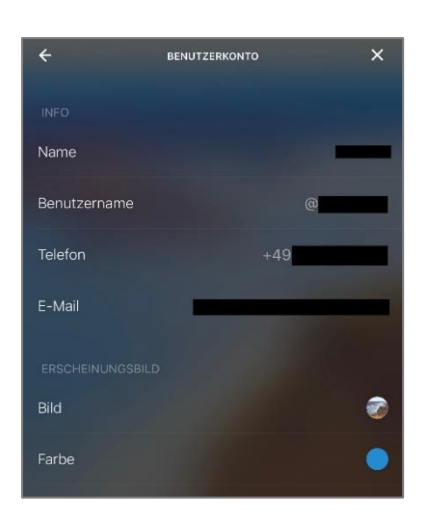

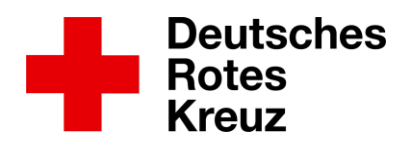

# **'Wire' benutzen (iOS)**

1. WIRE-Kontaktnamen suchen und hinzufügen:

|   | Ξ                                  |  |
|---|------------------------------------|--|
| O | NACH NAME ODER BENUTZERNAME SUCHEN |  |
|   |                                    |  |

Beispiel: Stefanie Tegeler: **s\_tegeler\_drkms** Mark Gebauer: **m\_gebauer\_drkms**

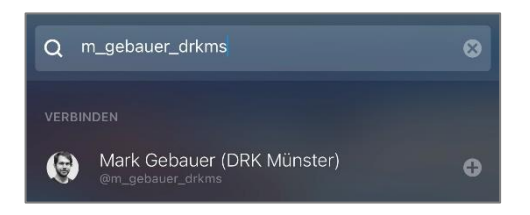

2. Auf den gefundenen Namen klicken, dann auf **Verbinden** klicken. Die Person bestätigt die Kontaktanfrage, dann kann der Chat beginnen.

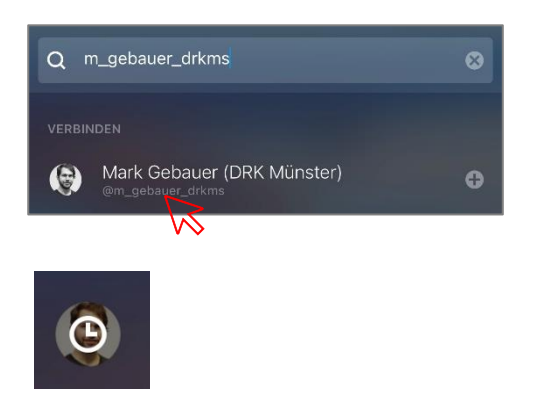

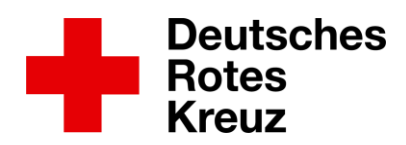

### 3. Kontaktaufnahme im Chat

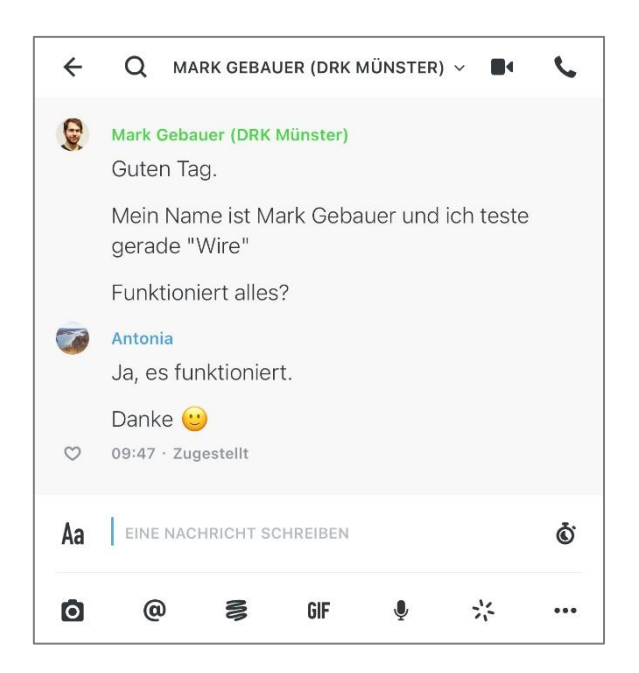

## 4. Chatfunktionen

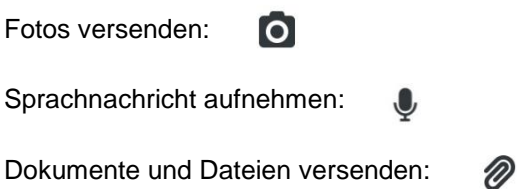

## **Sie haben noch Fragen oder brauchen Unterstützung bei der Installation und Benutzung von WIRE?**

Sie können sich gerne an uns wenden:

- Stefanie Tegeler Tel.: 0251 - 162 00 78 [stefanie.tegeler@drk-muenster.de](mailto:stefanie.tegeler@drk-muenster.de)
- Mark Gebauer 0171 - 54 00 108 [mark.gebauer@drk-muenster.de](mailto:mark.gebauer@drk-muenster.de)